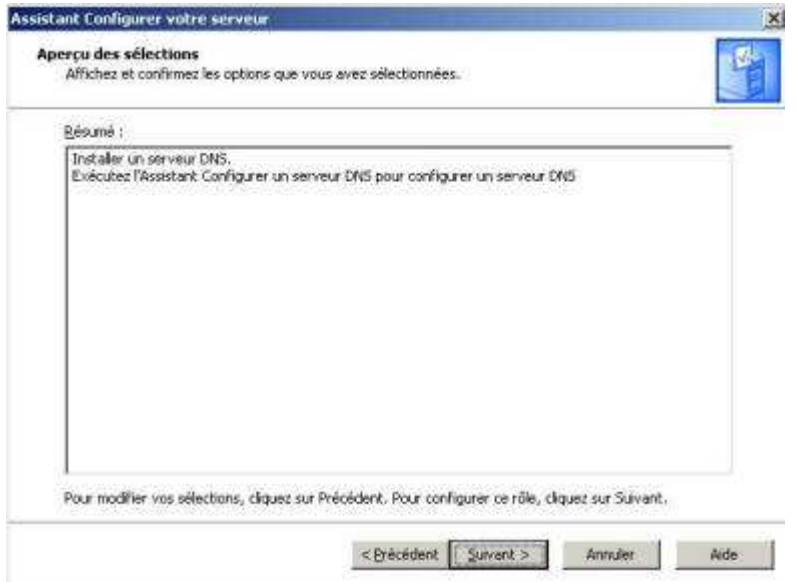

Insérez votre CD Windows 2003 Server.

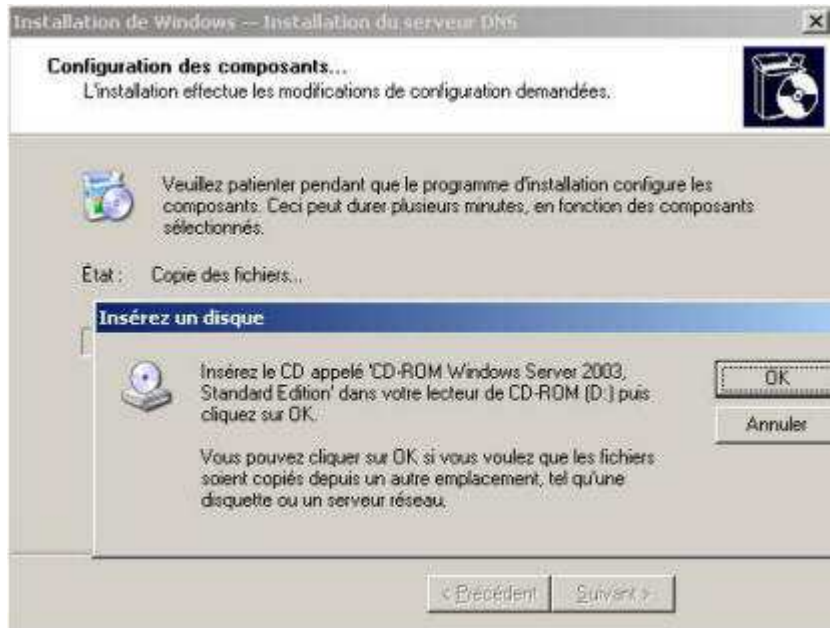

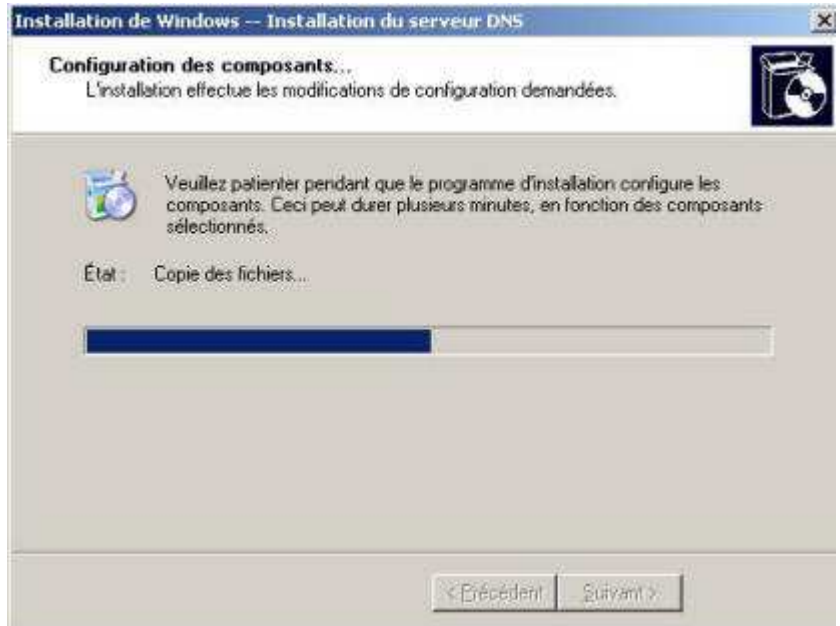

Dans la fenêtre Assistant de configuration d'un serveur DNS, cliquez **Suivant**.

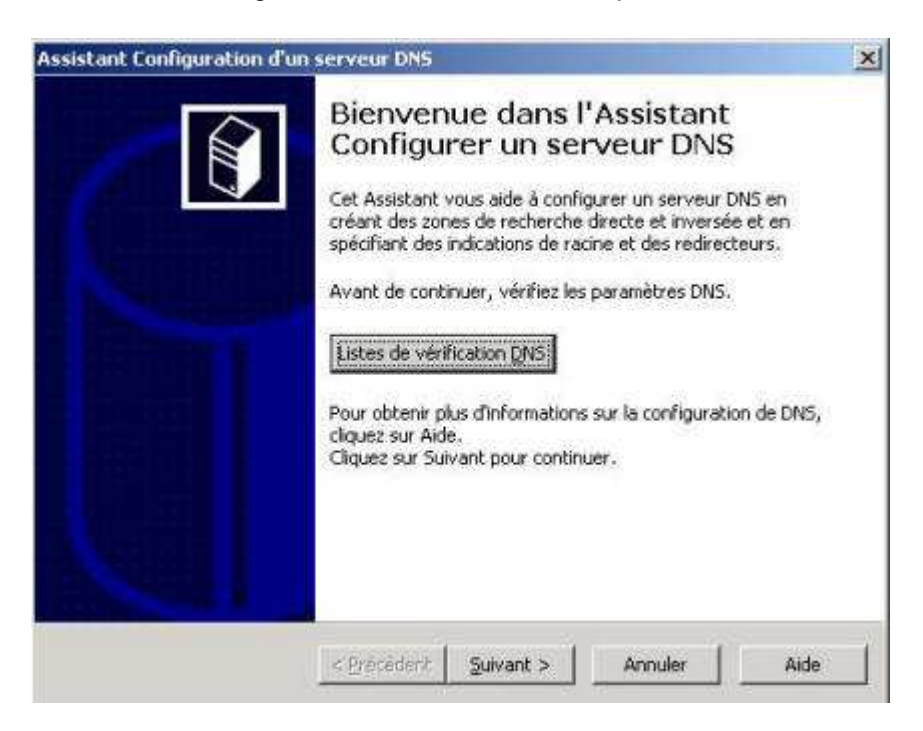

Sélectionnez **Créer des zones de recherche directe et inversée (pour les grands réseaux)**, puis **Suivant**.

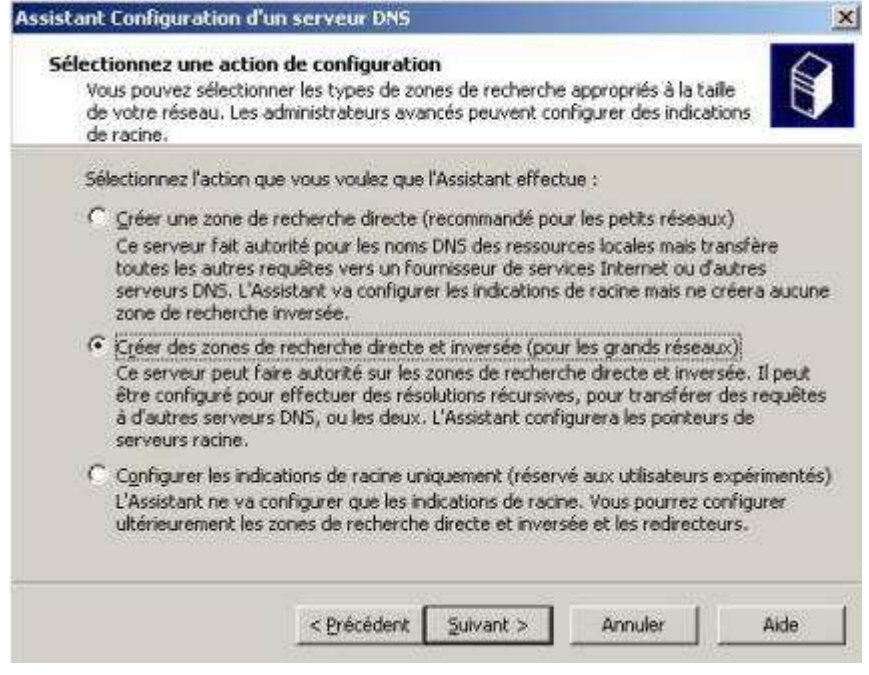

Sélectionnez **Oui, créer une zone de recherche directe maintenant**, cliquez **Suivant**.

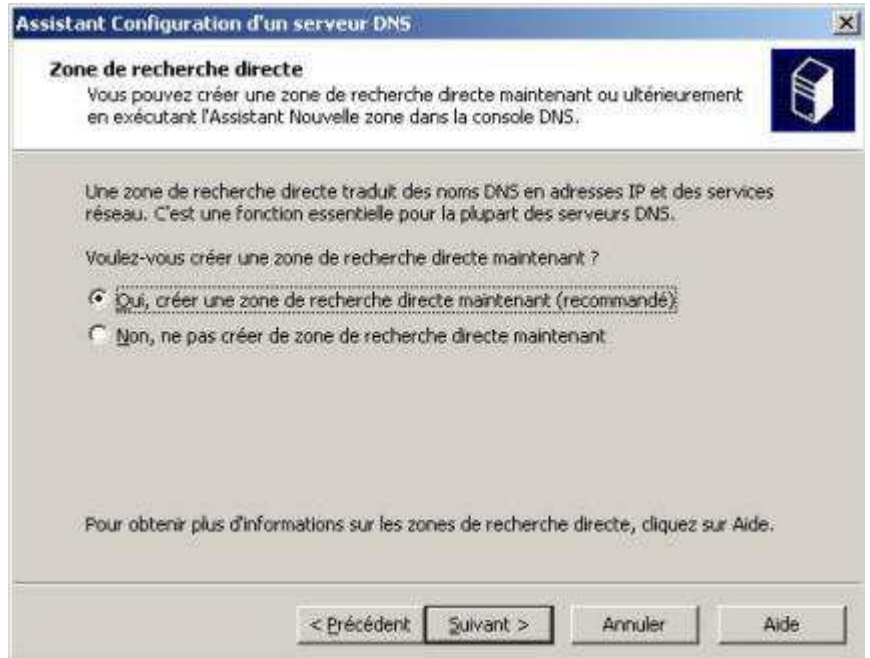

Sélectionnez **Zone principale**, puis **Suivant**.

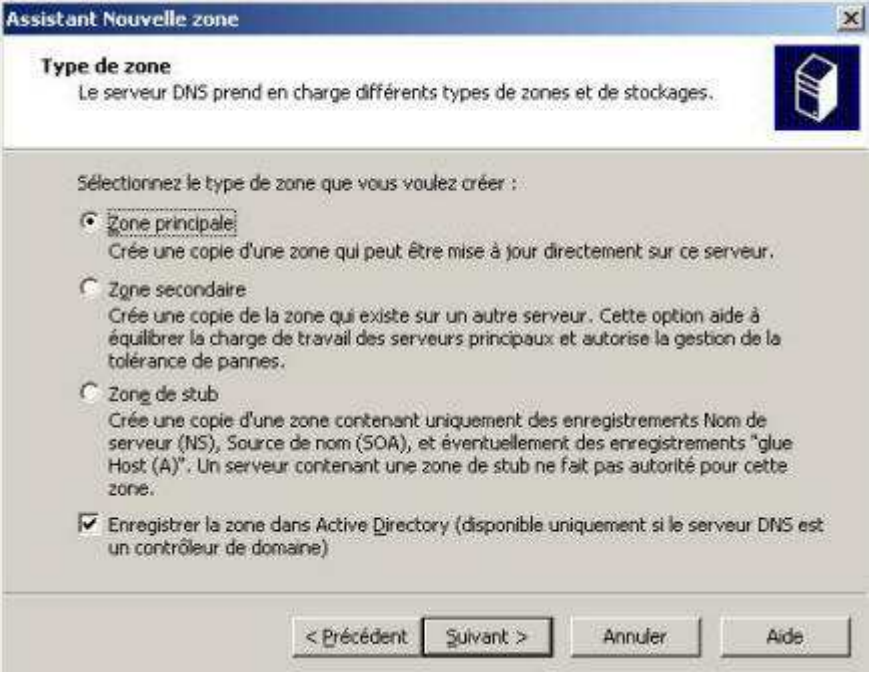

Donnez comme nom de zone Votre\_site**.lan** puis cliquez **Suivant**.

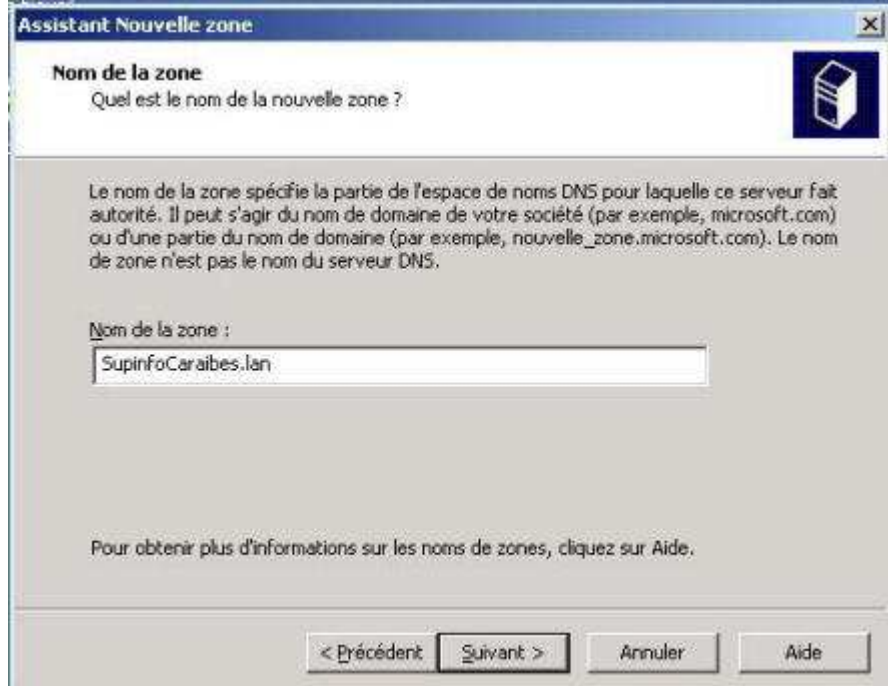

Cliquez **Suivant** pour valider la création de fichier de zone.

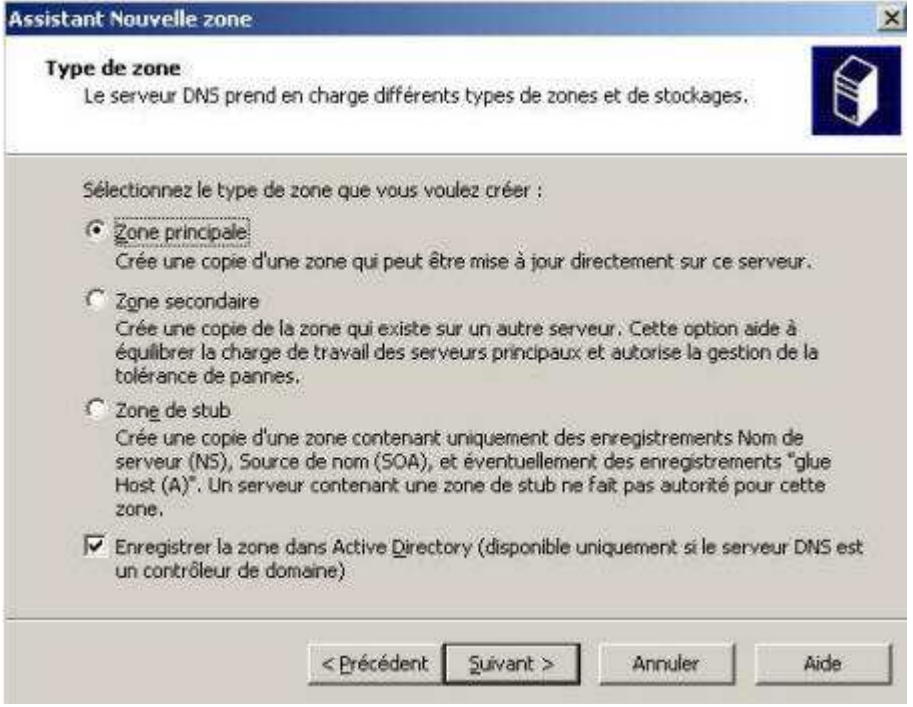

Cliquez **Suivant** pour valider la mise à niveau dynamique.

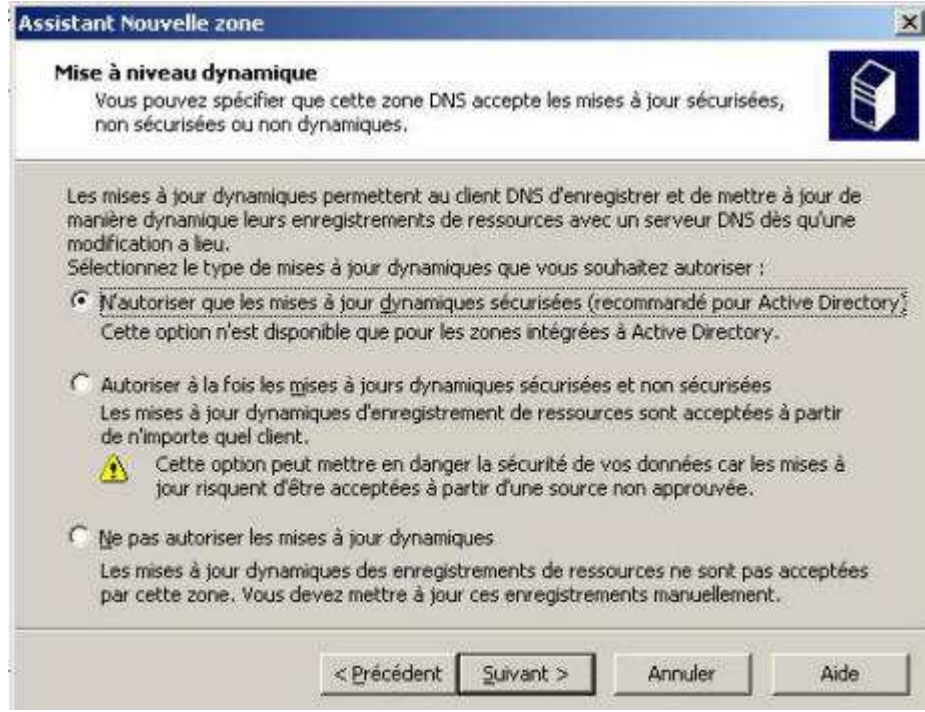

Cliquez **Suivant** pour valider la zone de recherche inversée.